# Lab 1: Labview and USRP(Warm up)

**NTU Communication Laboratory** 

1

#### **Outline**

- 實驗目的
- Queue 範例
- USRP 範例

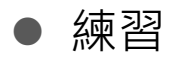

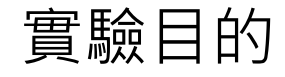

- 實驗目的:
	- **□** 熟悉Labview語法與操作
	- **□ 熟悉USRP之操作方法**

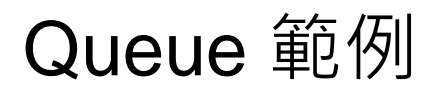

內容:

 $\Box$  Get queue status

**D** Enqueue

Dequeue

目標:

□ 熟悉Queue的使用方式

□ 使用Queue的結構傳遞資料

#### **Queue**

- 為什麼需要使用他?
	- 1. 將資料流在不同迴圈中傳遞
	- 2. 使不同資料流獨立運作

#### 重要概念:

- 1. Queue本質為一記憶體位置,因此不同迴 圈皆可存取
- 2. 呼叫queue相關函數前必須確定queue status

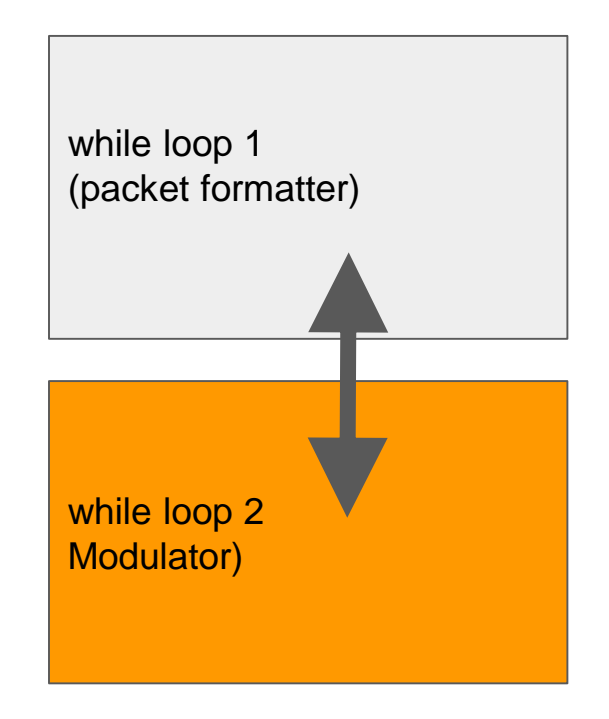

### Queue 範例

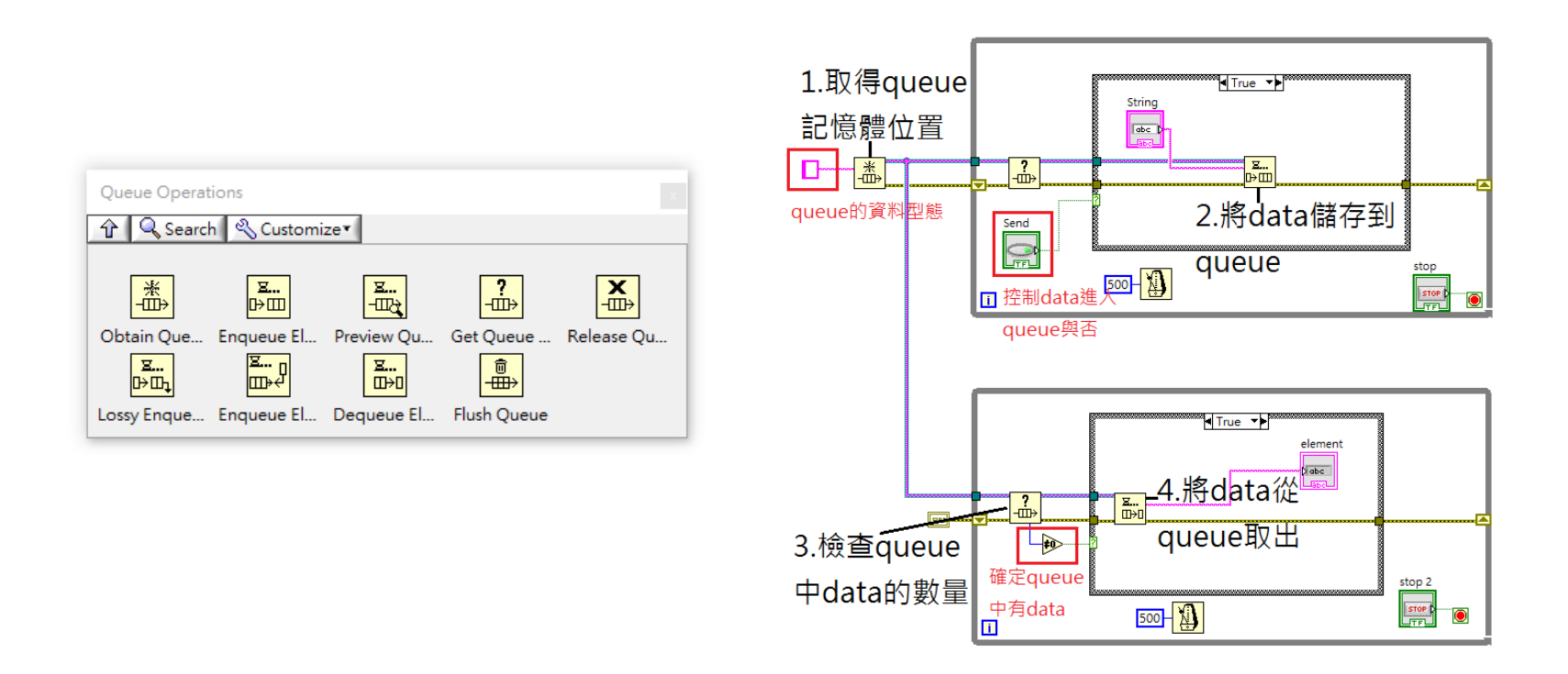

#### Queue 實作

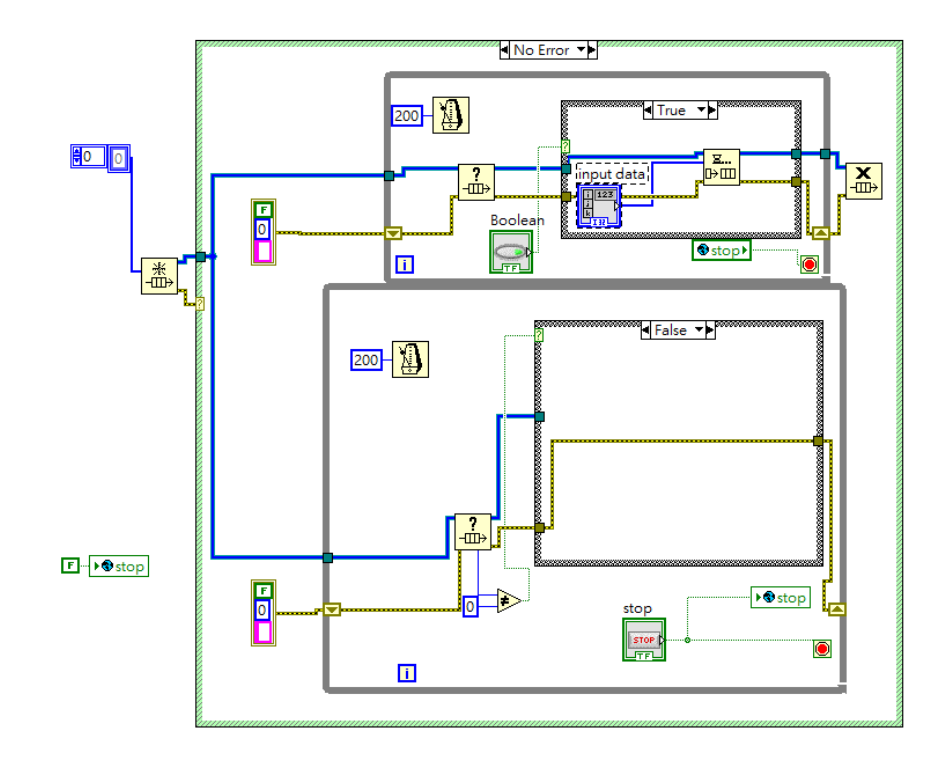

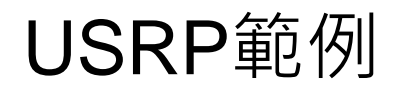

內容:

□ 學習如何整合USRP到LabVIEW程式中並且能夠穩定的運作

□ 操作USRP的RF參數以熟悉其功能

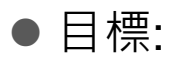

□ 了解如何使用LabVIEW來控制USRP之傳收

□ 學習如何有效率地將LabVIEW模擬程式,修改成可以USRP實驗的版本

## USRP 運作流程

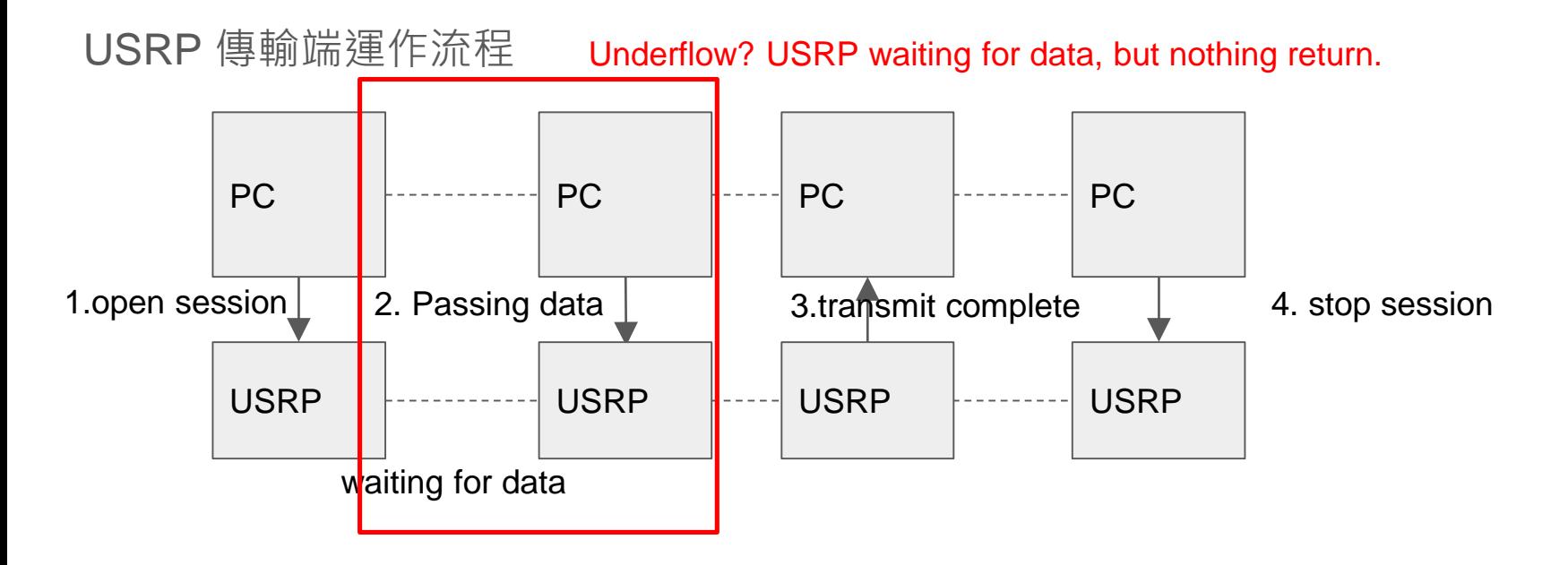

## USRP 運作流程

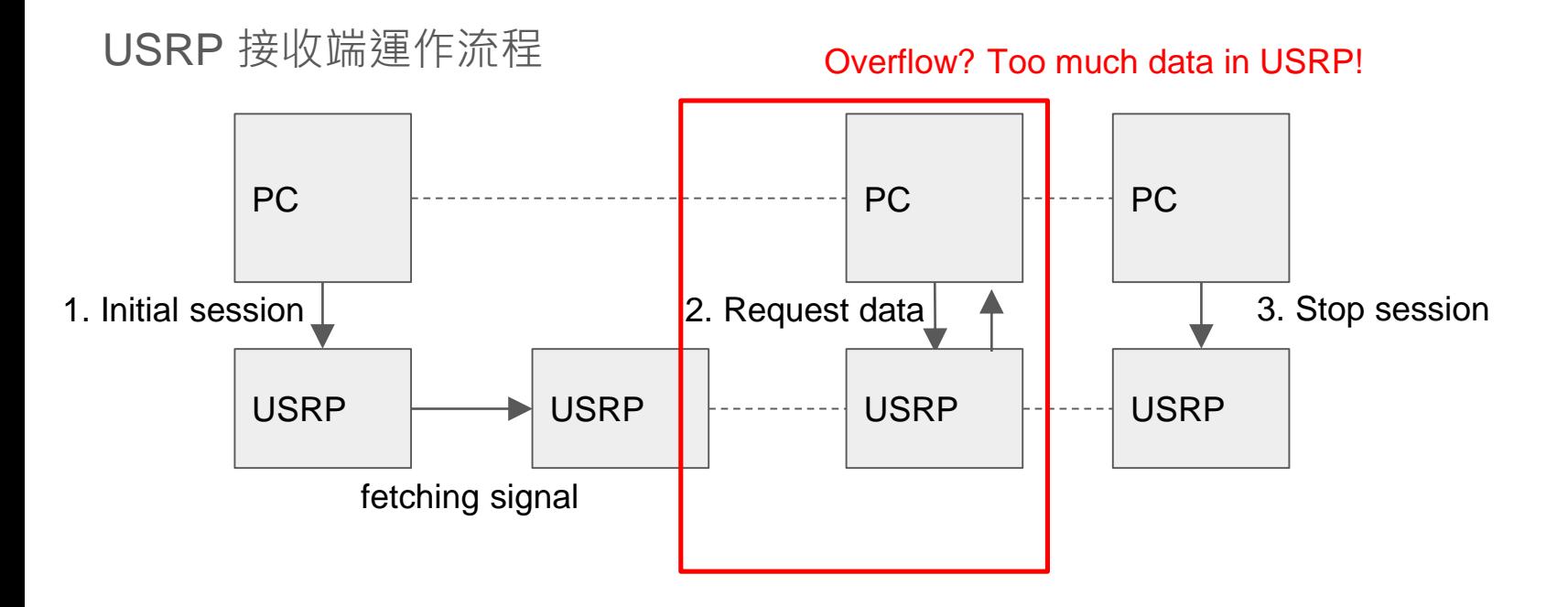

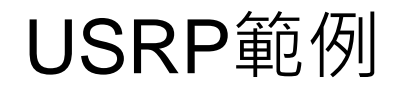

● USRP 模組預設定使用方式

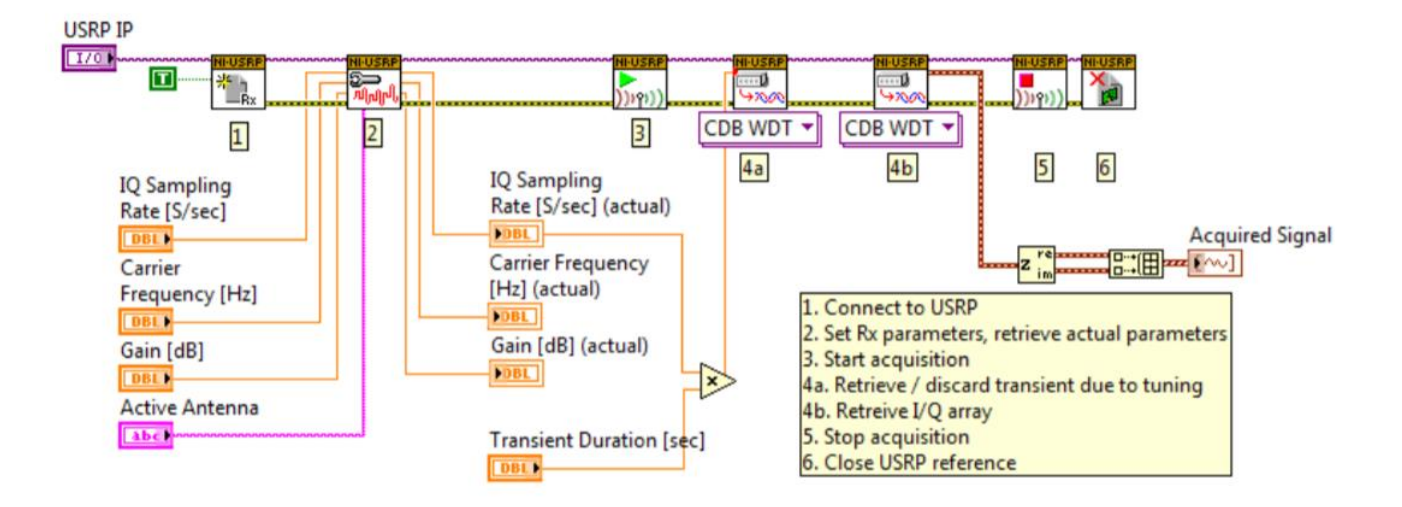

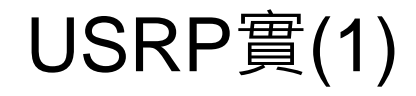

● 使用USRP連續傳送固定資訊

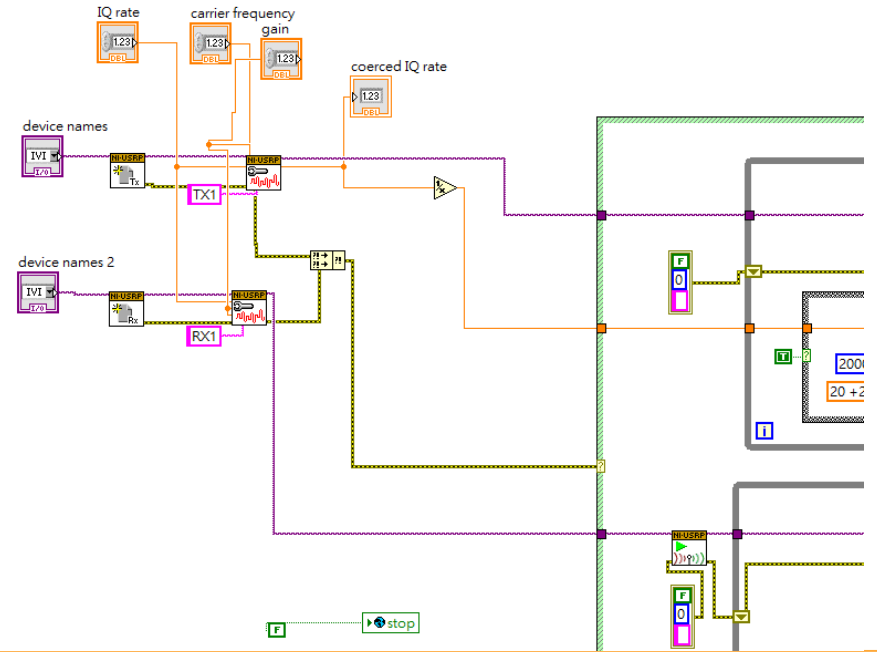

2018/3/13 Lab1:Introduction to LabVIEW and USRP 12

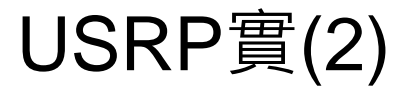

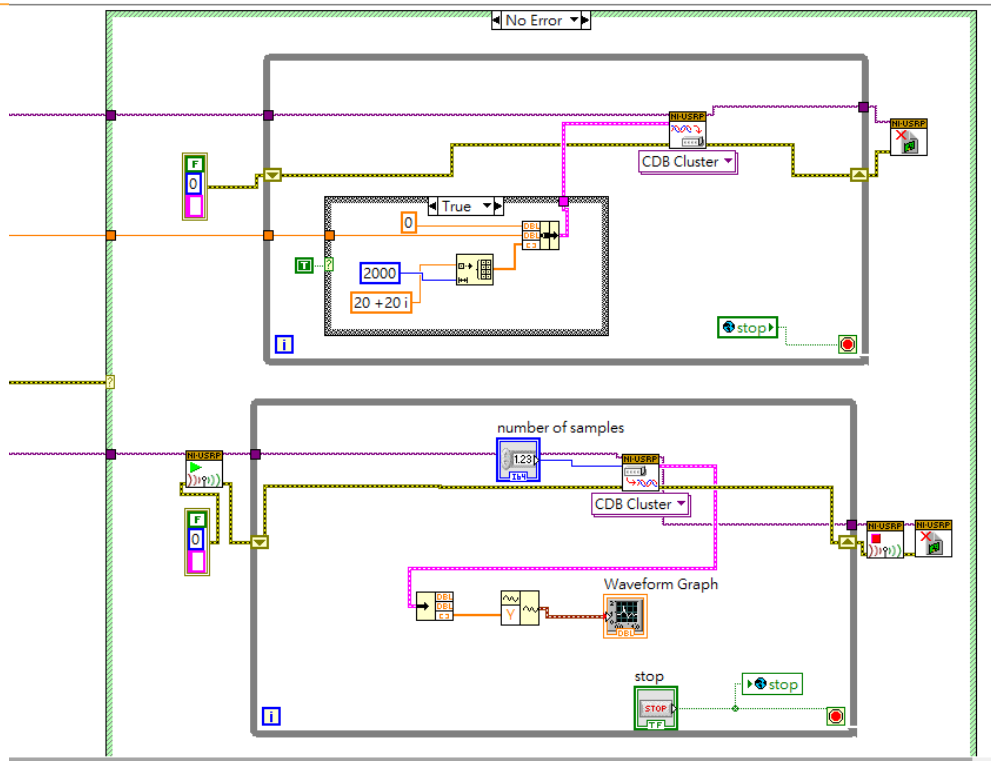

## NI Modulation Toolkit Installation

# **NI Modulation toolkit**

- Search "NI modulation toolkit" on NI support website
- Download the latest version
- **•** Enter license number (same as LabVIEW 2014)

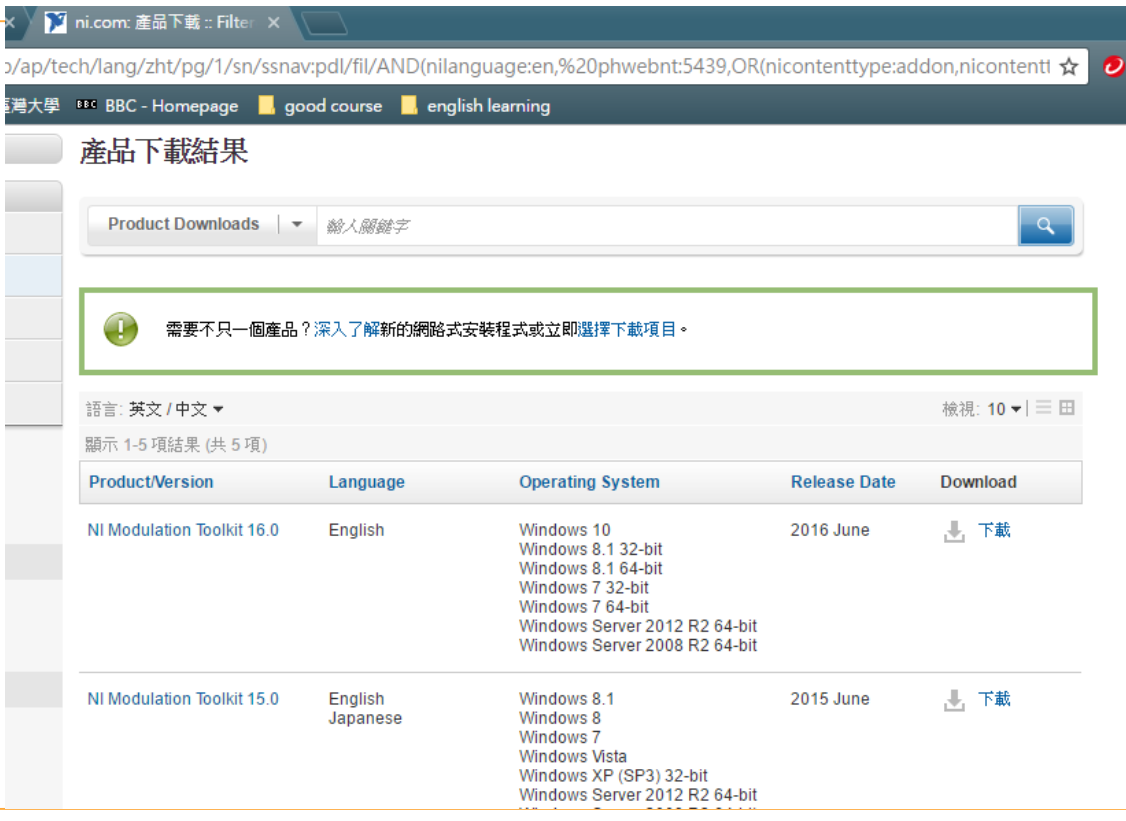

#### Location of modulation toolkit in LabVIEW 2014

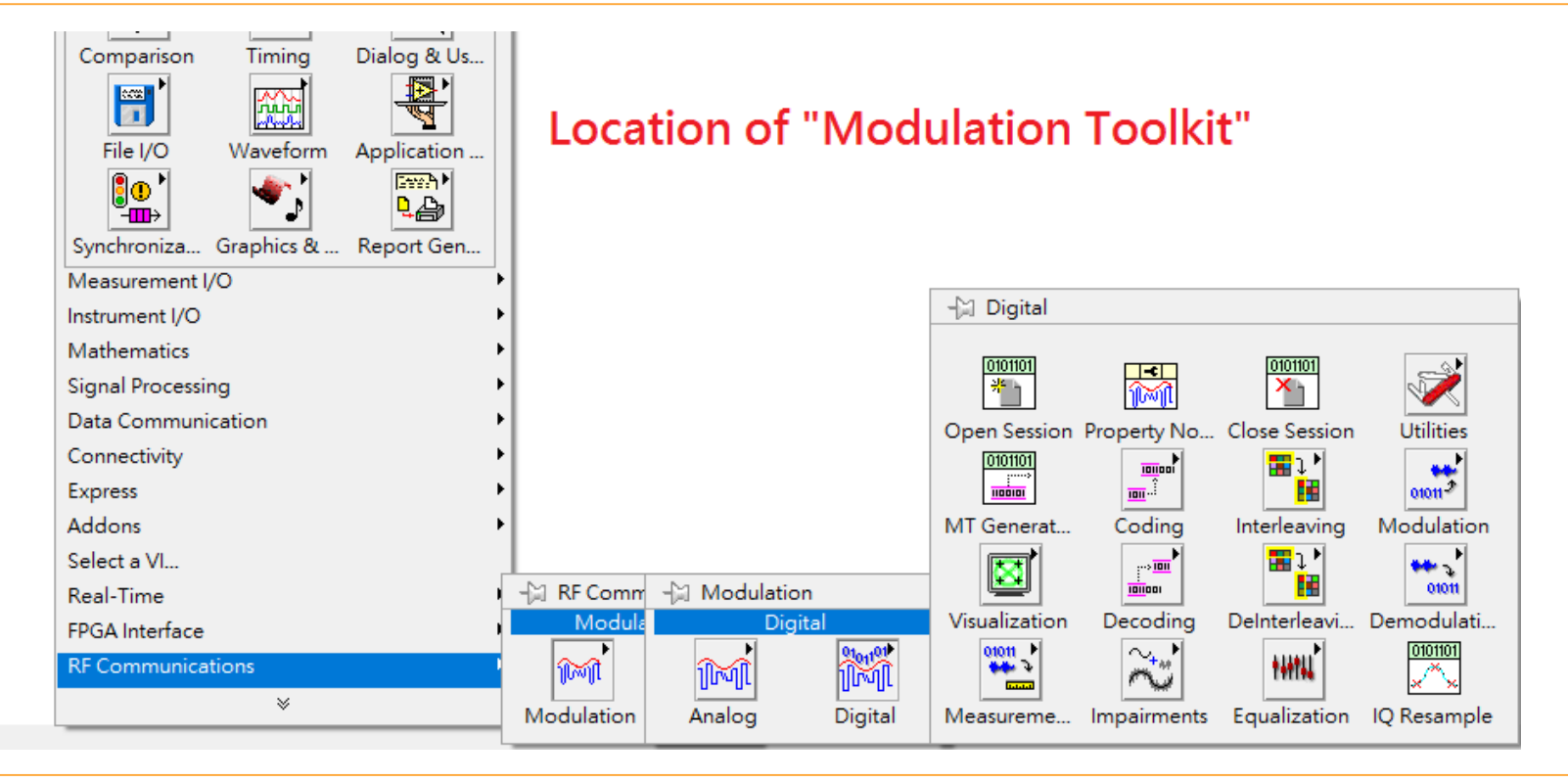

#### From LabVIEW to USRP

#### Lab1 example: sinewave signal generator

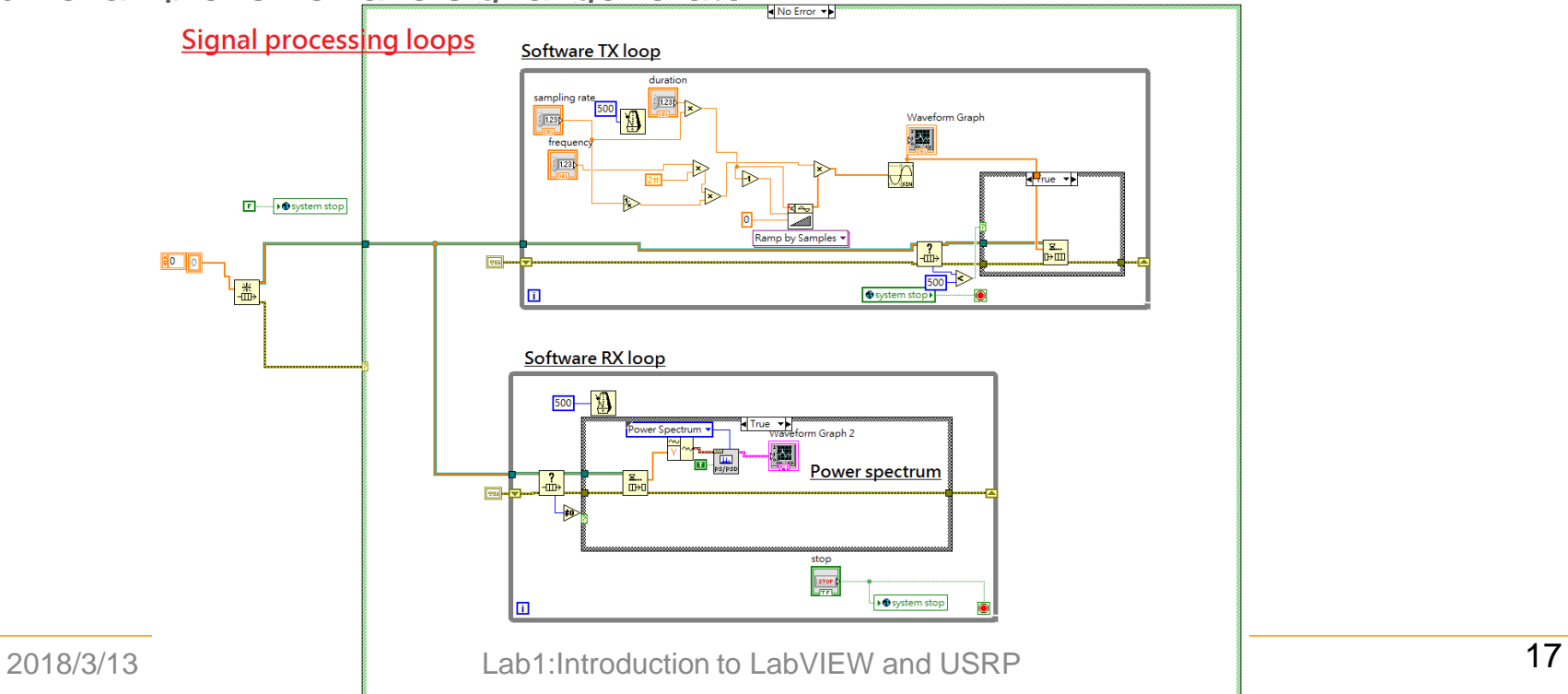

#### Create USRP interface

Step 1: find USRP modules

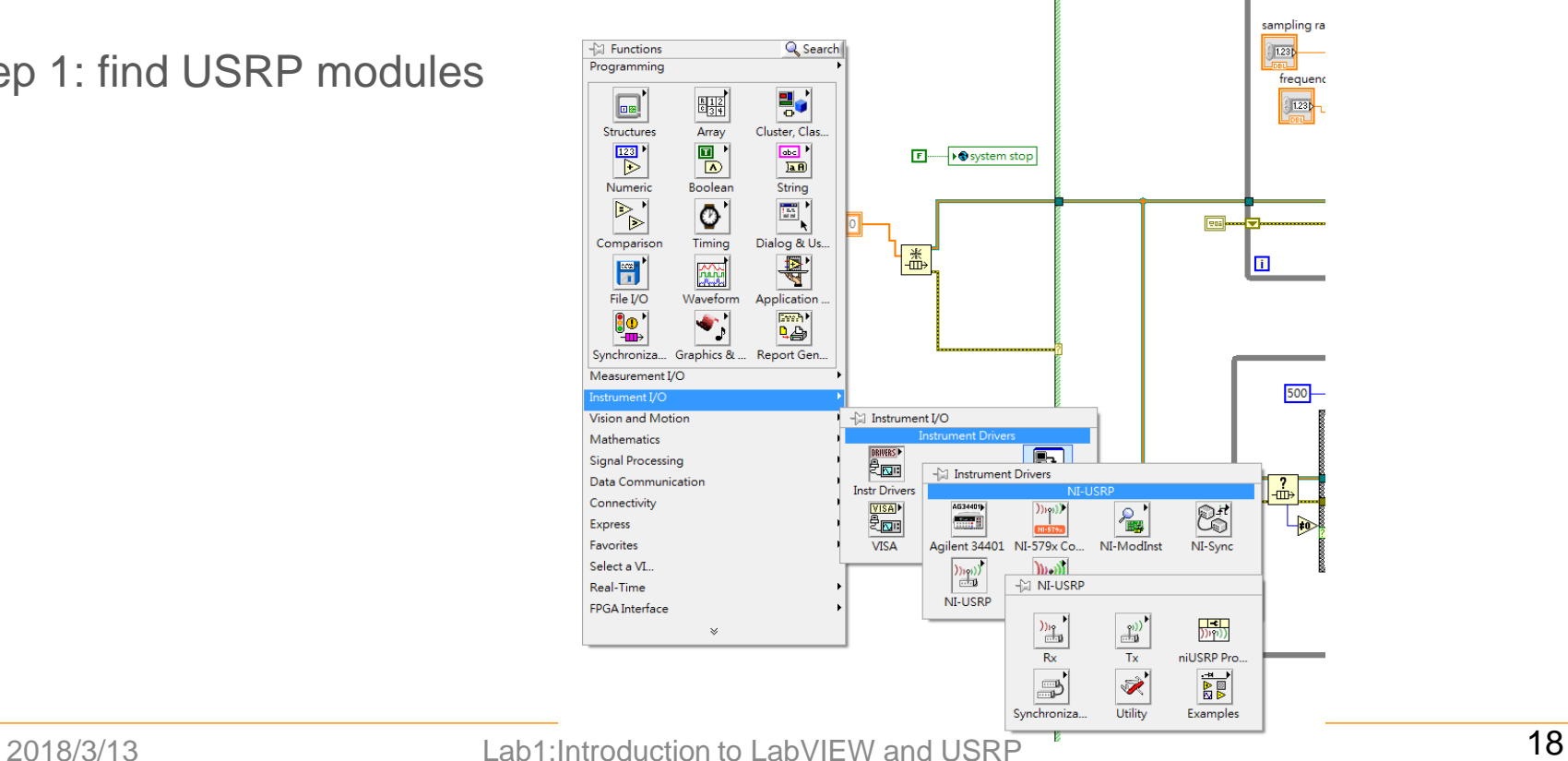

#### USRP configuration interface

Step 2: config. blocks

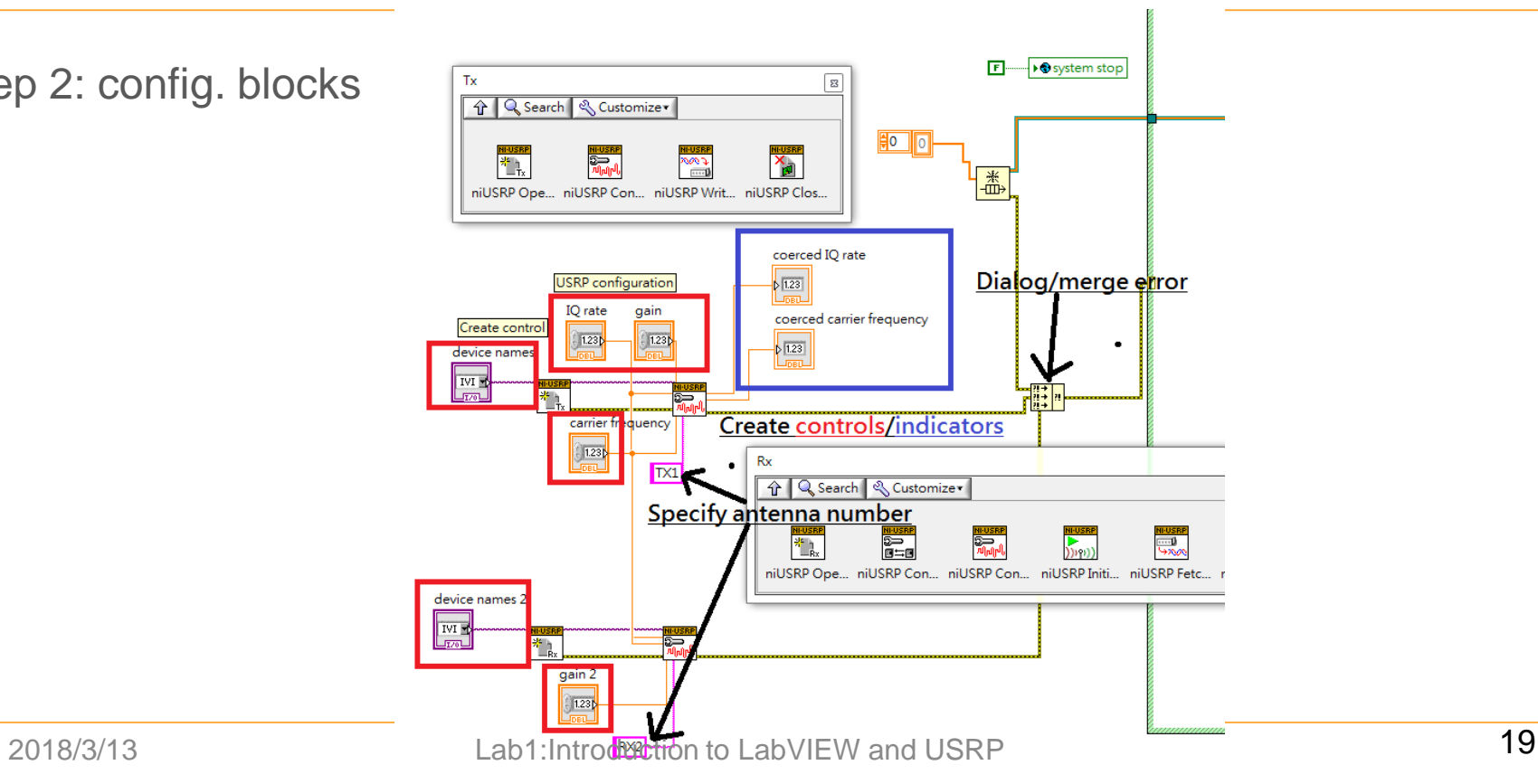

#### Create USRP-LabVIEW interface

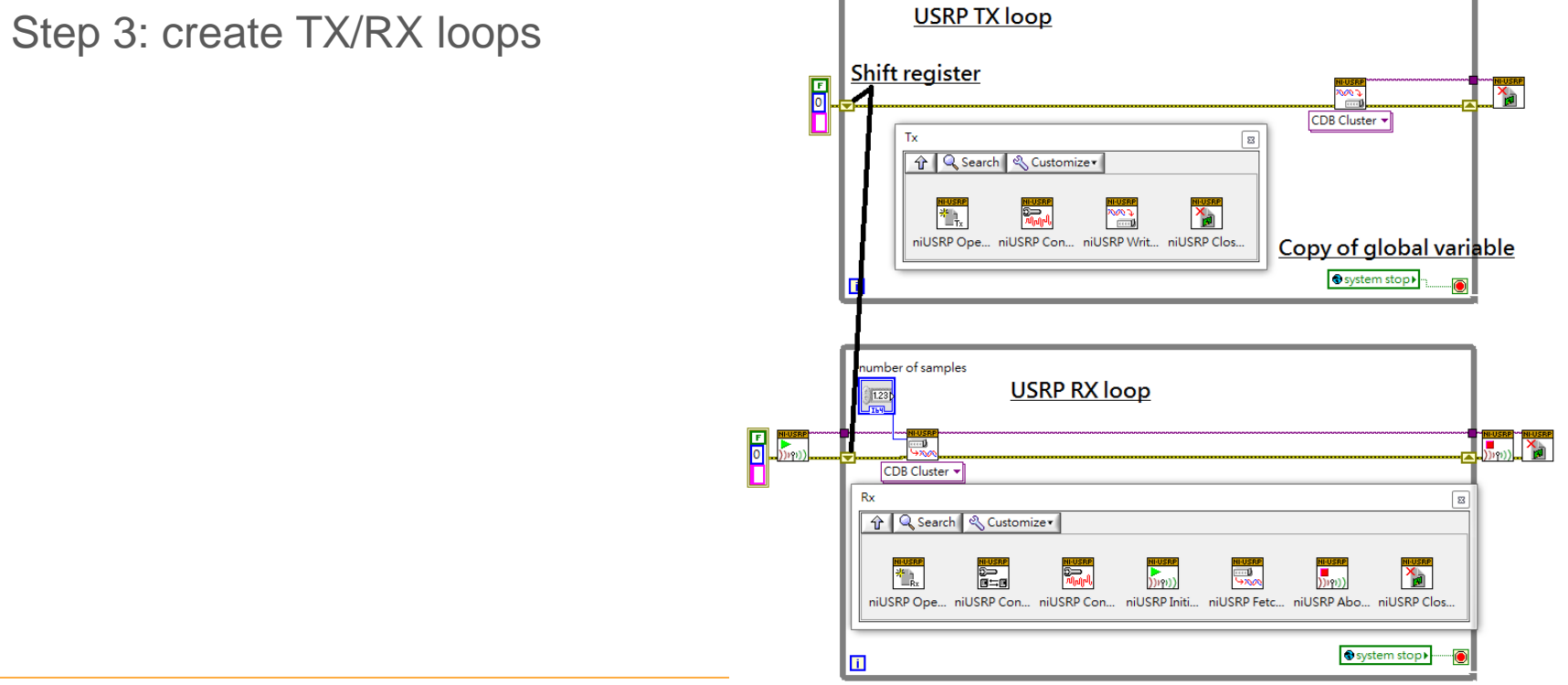

2018/3/13 Lab1:Introduction to LabVIEW and USRP 20

#### Modify RX loops

![](_page_20_Figure_1.jpeg)

### Modify TX loops

![](_page_21_Figure_1.jpeg)

## Modify signal processing loops

![](_page_22_Figure_1.jpeg)